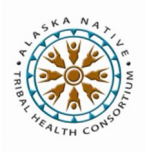

# **Cerner Integration: Send to Message Center**

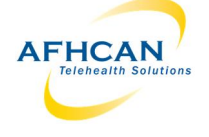

"Send to Message Center" allows you to export an AFHCAN case summary into Cerner (e.g. referral information). From there, you may forward it to others or save it to chart.

€ To EHR Send Hold Archive **Case Options** ninistrative Forms (0) 8<br>9  $\left[\begin{smallmatrix} x\\ y\\ z \end{smallmatrix}\right]$ Send to Message Center

*NOTE: Bill this Case is ONLY to be used by providers processing store and forward telemedicine cases. If you use this buƩon, a copy of the case will be automaƟcally exported*  to the chart after an encounter has *been created for it.*

The "Send to Message Center" button can be used multiple times. Beware of saving the exported message content to the chart each time to avoid clutter.

# **Process for Send to Message Center**

### **Step 1: Select Patient**

Patient will be automatically populated if an identical match is found in Cerner, so often you will skip this step.

If a match is not found:

Click on "Select Patient", choose patient and click "OK".

Clicking on "Compare Selected Patient" allows for a side by side comparison of the patient between the current AFHCAN case and Cerner.

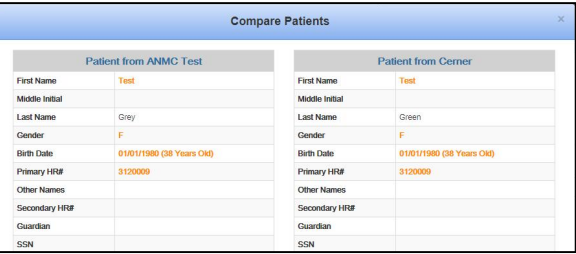

# **Step 2: Select Encounter**

Select the correct encounter and click OK to associate the message with it. Encounters can be filtered by appointment type or searched by encounter number.

## **Step 3: Select Recipient**

Search for the intended recipient(s), then click on "Add" and "OK". Filters may be used to help with searching

### **Step 4: Subject**

Enter subject heading. *Note: Text entered will appear as the title of the message if saved to chart.* 

## Step 5: Message (Optional):

Add text

### **Step 6: Review all fields and send**

Ensure that the encounter, recipient, subject and message are correct. Case should attach automatically. Click "Send to Message Center". Case summary will be sent to recipient inbox in Cerner Message Center.

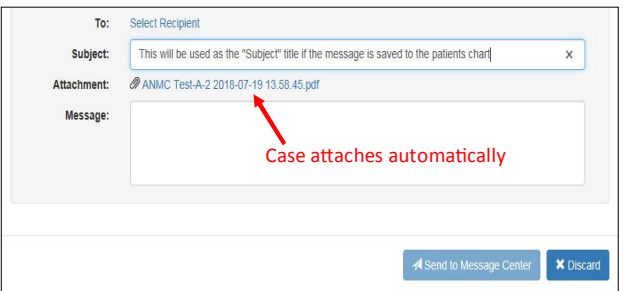